## PLATAFORMA TIC

Internet amb programari lliure: 5. El CORREU

## **EXERCICIS**

## **EXERCICI 2 – Envia una imatge per correu electrònic**

- 1. Entra a la web www.google.es i ves a **imatges**, i busca una imatge de la teva població.
- 2. Després la deses a l'escriptori del teu ordinador. Et poses damunt de la imatge i fes botó dret del ratolí i *Anomena i desa l'imatge*.

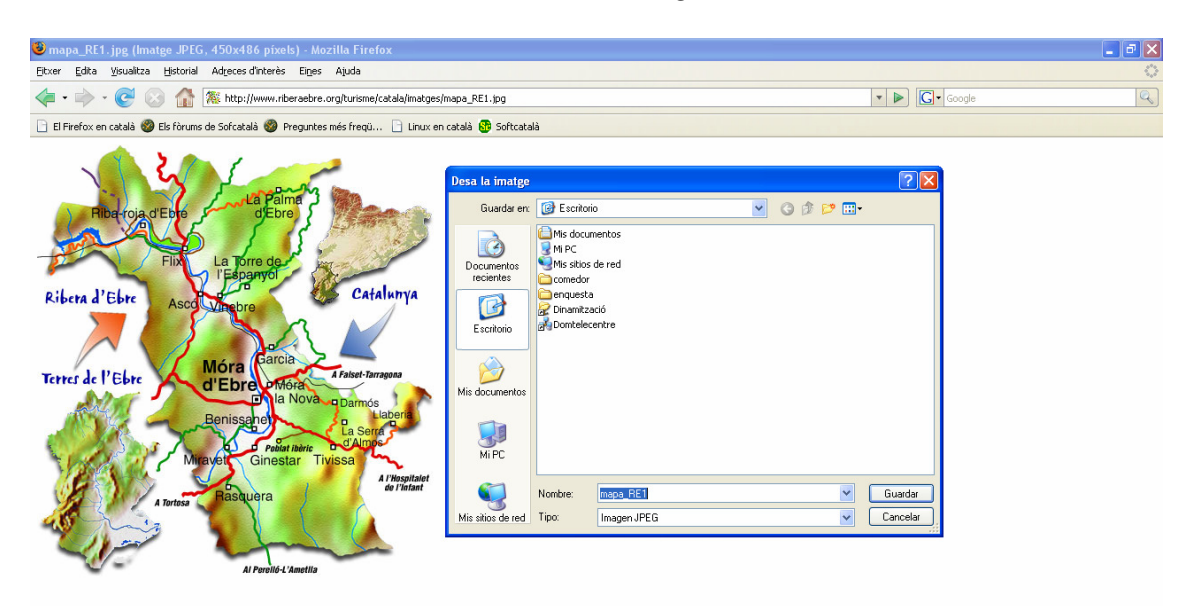

- 3. Entra al teu correu gmail que has fet a l'exercici anterior.
- 4. Ves a **Redacta un missatge** i posa el correu del teu telecentre o si no el de la Seu Comarcal telecentre@riberaebre.org.
- 5. Ves a **Adjunta un fitxer** i fes clic a **Navega**.

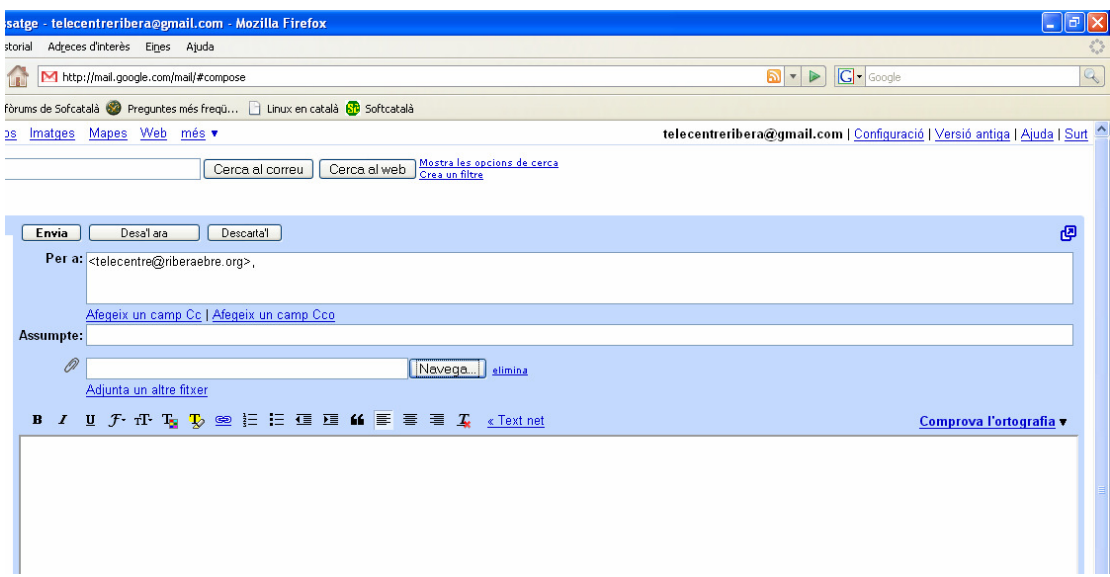

6. I veuràs que s'obrirà una finestra, a on tindràs que buscar l'escriptori així com la imatge que has baixa't d'Internet. I li dius *Obrir*.

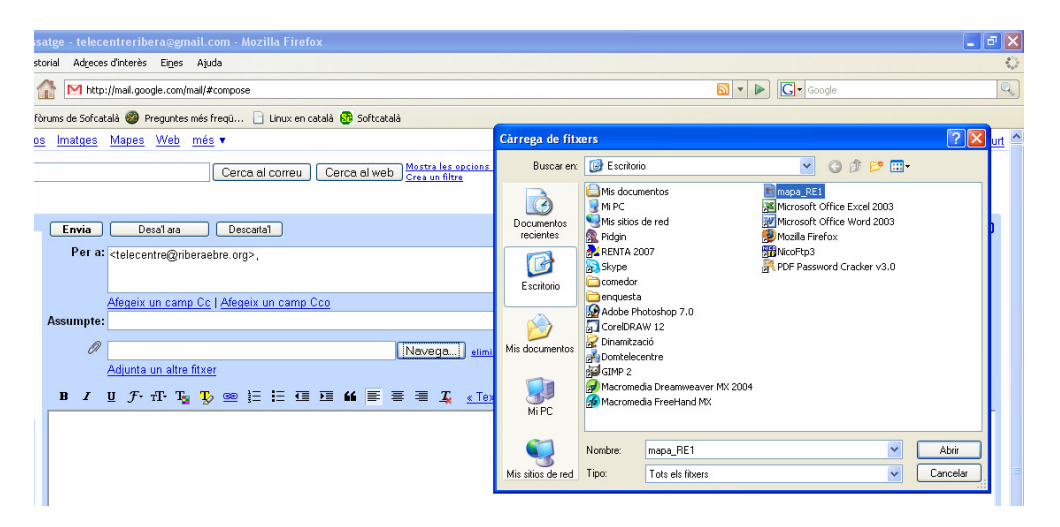

- 7. Si vols posar més d'una imatge o arxius tornes anar a *Adjuntar un altre fitxer* i selecciones un altre. Repeteixes aquests passos tantes vegades com vulguis.
- 8. I ja pots enviar el correu eletrònic.